## $1.00/1.001/1.002$

## How to Install Java and its Documentation

## Mac OS

Before you can program in Java for 1.00/1.001/1.002, you may or may not need to install "Java 2 Platform, Standard Edition (J2SE)" on your Mac. Mac OS X comes with a preinstalled, ready-to-use Java runtime and development environment.

If you are running OS X version 10.4 ("Tiger"), the latest version of Java available is J2SE 5.0 (aka J2SE 1.5). However, if you are running OS X version 10.5 ("Leopard") or OS X version 10.6 ("Snow Leopard"), the latest version of Java available for you is J2SE 6.0 (aka J2SE 1.6). We recommend that you use the latest version of Java available, as we will be using parts of Java specific to the most recent versions.

If you run Software Update regularly it is likely that Java has already been upgraded to the latest version. If you are unsure you can check by opening a terminal (by searching for "terminal" in Spotlight) and typing:

java-version

a

The latest version should print a response similar to the one below (which shows the latest version of Java 1.6).

java version "1.6.0\_22" Java(TM) SE Runtime Environment (build 1.6.0\_22-b04-307-10M3261) Java HotSpot(TM) 64-Bit Server VM (build 17.1-b03-307, mixed mode)

If your version of Java is already up to date, you are done with this handout and can install Eclipse. However, if your version of Java is not up to date, please follow the steps below.

You can update your system by clicking on the Apple icon in the upper left corner and selecting "Software Update...". Once Software Update has completed (you may need to restart), check your Java version again. If the new version is the latest one, you are done and can install Eclipse.

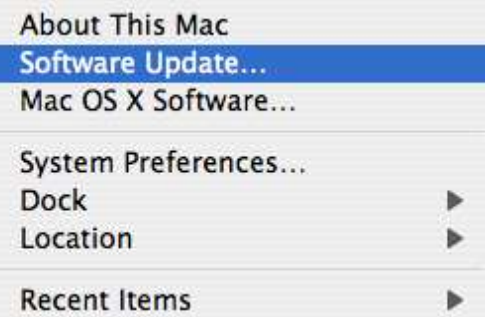

© Oracle. All rights reserved. This content is excluded from our Creative Commons license. For more information, see http://ocw.mit.edu/fairuse. How to Install Java on Mac OS  $1/3$ 

If for some reason this method does not give you the desired version, you need to download the latest version of Java from the Apple website.

Visit the Apple Java download site: <http://support.apple.com/downloads/#Java>

Choose the link that corresponds to your operating system (10.4, 10.5, or 10.6) and does NOT say "Developer Documentation". You may need to go to the next page to find the latest update for OS 10.4

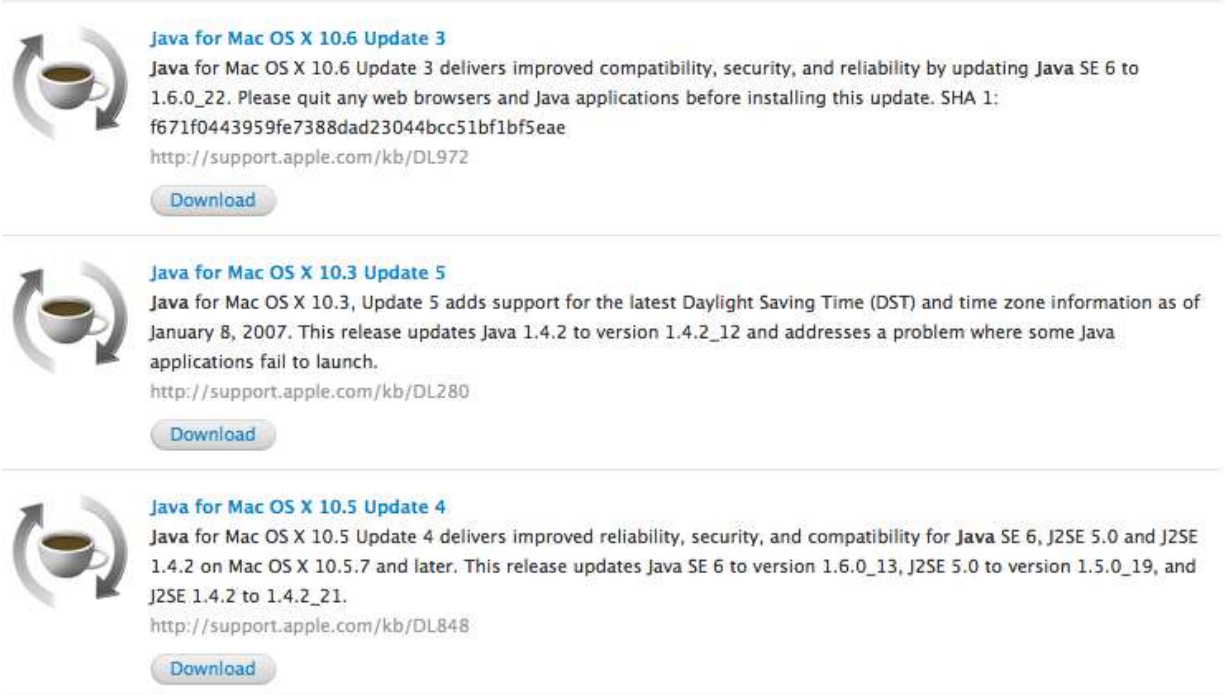

© Oracle. All rights reserved. This content is excluded from our Creative Commons license. For more information, see <http://ocw.mit.edu/fairuse>.

You should be downloading a file named "JavaForMacOSX10.XUpdateX.dmg" or "JavaForMacOSX10.5Update1.dmg". If you use the Safari browser, the install program should begin automatically once the download has completed. If you use a different browser like Firefox, double click the downloaded file to mount the disk image, open the newly mounted disk, then double click the package to begin the installation. Follow the onscreen instructions to complete the installation.

You now need to download the Java documentation to your computer. Eclipse, the application you will use to write your Java programs, can use this documentation to create helpful tips. First, set your Safari preferences to not automatically open files after downloading. This is done by Clicking on Safari -> Preferences. And under the "General" tab, make sure the option Open "safe" files after downloading" is NOT selected.

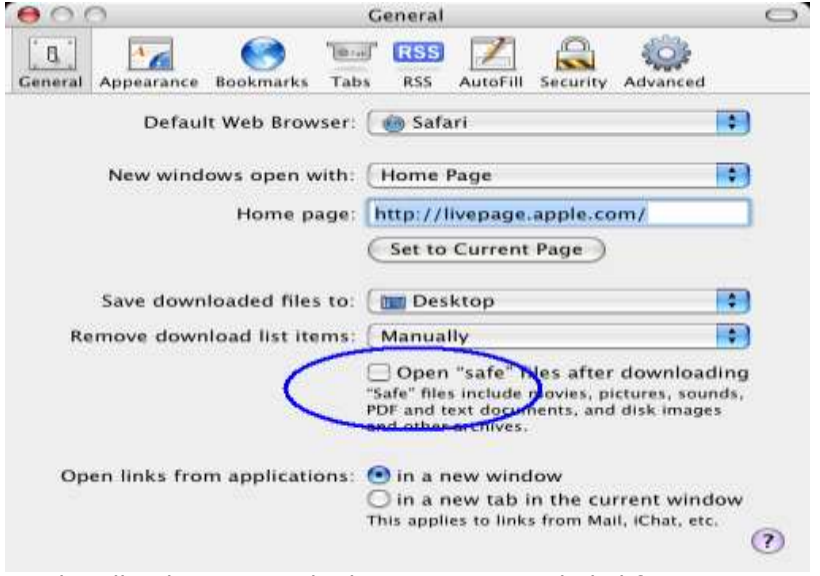

© Oracle. All rights reserved. This content is excluded from our Creative Commons license. For more information, see http://ocw.mit.edu/fairuse.

If you are using Java SE 5.0, the Java 5 Documentation can be obtained from the website: http://www.oracle.com/technetwork/java/javase/downloads/index-jdk5-jsp-142662.html

If you are using Java SE 6.0, you can download the documentation from the website:

http://www.oracle.com/technetwork/java/javase/downloads/index.html

Scroll down and click the Download button to the right of "Jave SE 6 Documentation".

Accept the license agreement, then click directly the link to the English version of the documentation. Do not click the check box, since it requires additional software called the Sun Download Manager. Safari should automatically download a zip file to your Desktop. If it was unzipped and you do not see the .zip file, you must set the preference for Safari to not automatically open files after downloading (see above).

You will want to leave this file on your desktop for now, until you install Eclipse

1.00 / 1.001 / 1.002 Introduction to Computers and Engineering Problem Solving Spring 2012

For information about citing these materials or our Terms of Use, visit:<http://ocw.mit.edu/terms>.